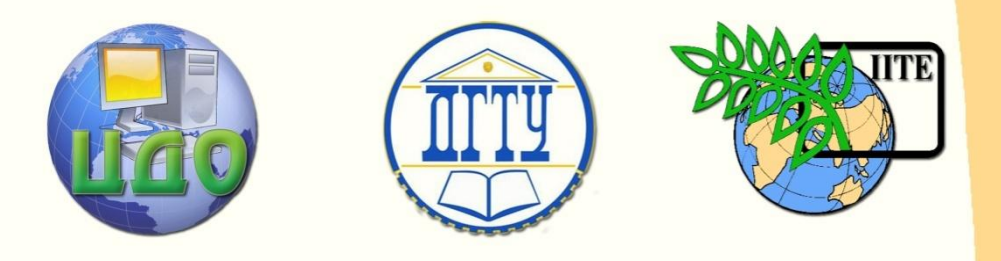

# ДОНСКОЙ ГОСУДАРСТВЕННЫЙ ТЕХНИЧЕСКИЙ УНИВЕРСИТЕТ

### ЦЕНТР ДИСТАНЦИОННОГО ОБУЧЕНИЯ И ПОВЫШЕНИЯ КВАЛИФИКАЦИИ

Кафедра «Автоматизация производственных процессов»

Подключение модулей распределенного ввода/вывода ICPDAS к SCADA системе TRACEMODE

**Методические указания к лабораторной работе №2 по дисциплине: «Интегрированные системы проектирования и управления»**

> Авторы Анисимов В.Н. Поздняков А.Г. Аль-Тибби В.Х.

Ростов-на-Дону,

2012

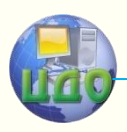

Автоматизация производственных процессов

# **Аннотация**

В методических указаниях рассмотрен пример подключения модулей распределенного ввода/вывода ICPDAS к SCADA системе TRACEMODE.Приводятся особенности настройки аппаратного и программного обеспечения.

Методические указания предназначены для студентов специальностей 220201 «Управление и информатика в технических системах» и 220301 «Автоматизация технологических процессов и производств».

# **Авторы**

В.Н. Анисимов, А.Г. Поздняков, В.Х. Аль-Тибби, к.т.н., доцент

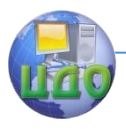

Подключение модулей распределенного ввода/вывода ICPDAS к SCADA системе TRACEMODE

# **Оглавление**

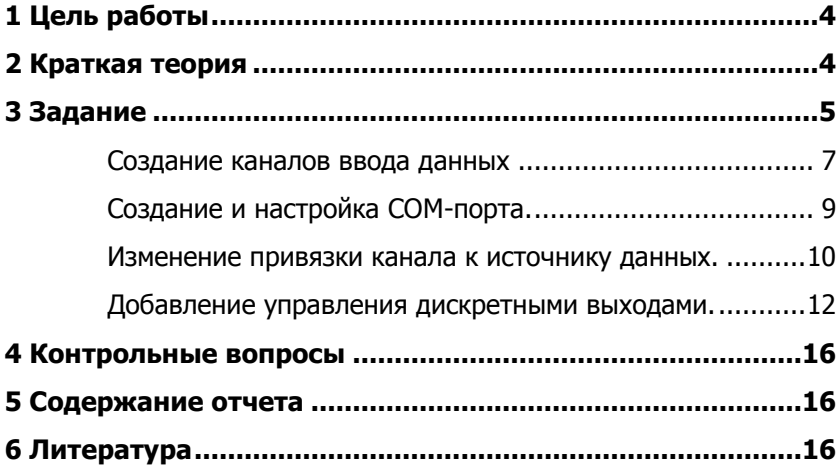

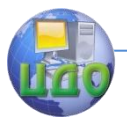

Подключение модулей распределенного ввода/вывода ICPDAS к **SCADA системе TRACEMODE** 

## 1 ЦЕЛЬ РАБОТЫ

<span id="page-3-0"></span>Освоить методику подключение модулей распределенного ввода/выводаICPDAS к SCADA системе TRACEMODE по интерфейсу RS485, а также особенностей обмена данными.

# 2 КРАТКАЯ ТЕОРИЯ

<span id="page-3-1"></span>При подключении нескольких устройств в сеть RS-485 необходимо учитывать, что приборы в данной сети должны подключаться последовательно один за другим. Например, если есть три прибора - X1, X2, X3, у каждого прибора есть клеммы A1, B1, A2, В2, А3, В3 соответственно. В таком случае провод идет с клеммы А1 на клемму А2 и затем с клеммы А2 на клемму А3. Аналогично с кабелем В. С клеммы В1 кабель идет на клемму В2 и потом с клеммы В2 на клемму В3. Схематично это изображено на рис. 1.

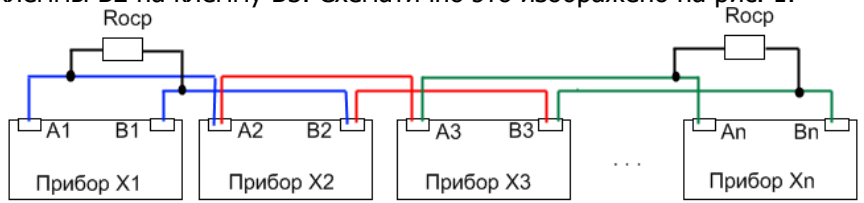

Рисунок 1 - Подключение приборов по RS-485

Максимальная длина линии связи между крайними устройствами может составлять до 1200м (и более с использованием повторителей). При длине линии связи более 100м в максимально удаленных друг от друга точках сети рекомендуется устанавливать оконечные согласующие резисторы номиналом от 100 до 250 Ом, позволяющие компенсировать волновое сопротивление кабеля и минимизировать амплитуду отраженного сигнала.

Сеть RS-485 не поддерживает подключения звездой, то есть на клеммы прибора-мастера нельзя сразу подключать два или более устройств. Пример подключения модулей распределенного ввода/выводачерез автоматический преобразователь интерфейса RS485/RS232показан на рис. 2.

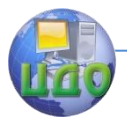

Подключение модулей распределенного ввода/вывода ICPDAS к SCADA системе TRACEMODE **3 ЗАДАНИЕ**

<span id="page-4-0"></span>Введем в созданный в лабораторном занятии №1 проект модуль удаленного аналогового ввода **I-7012FD** с подключенным к его входузадатчиком напряжения, а также модуль дискретного

Вывода **I-7067D**. Подключим модули к порту **СОМ4** компьютера через автоматический преобразователь интерфейса **I-7520**, обеспечим питание модулей.

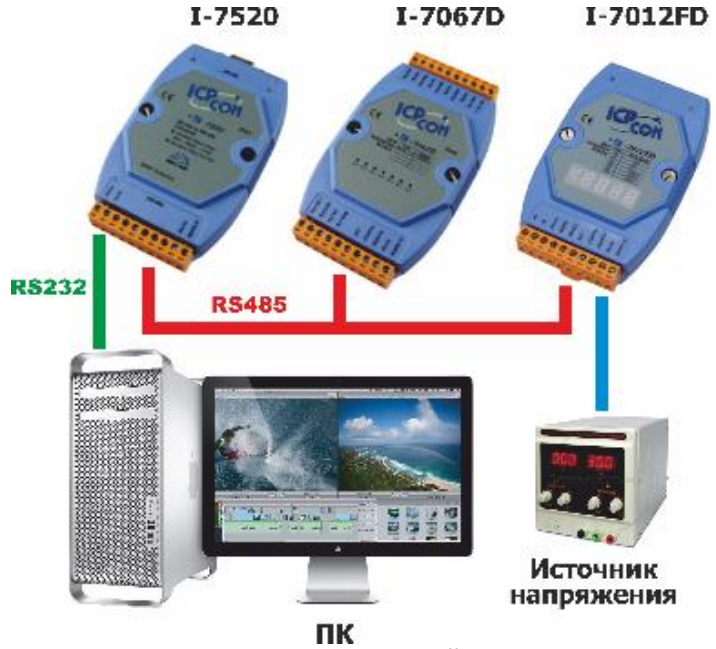

Рисунок 2 – Подключение модулей ввода/вывода к ПК

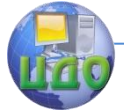

Подключение модулей распределенного ввода/вывода ICPDAS к SCADA системе TRACEMODE

| $\mathbf{x}$<br>$\left  \alpha \right $<br>$\equiv$<br>DCON_UTILITY_VER[506] Searching For Modules |              |                  |                    |                  |                       |           |      |                                    |                        |           |
|----------------------------------------------------------------------------------------------------|--------------|------------------|--------------------|------------------|-----------------------|-----------|------|------------------------------------|------------------------|-----------|
| COM Port Search Run Terminal Language<br>File<br>Help                                              |              |                  |                    |                  |                       |           |      |                                    |                        |           |
| $\overline{a}$                                                                                     |              |                  | WIN  <br><b>CE</b> | $\blacksquare$   | Start                 | $\bf{0}$  | End  | 255                                | (Address 0~255)        |           |
| module                                                                                             | Address      | Baudrate:        | Checksum           | format           | Status                |           |      | Description                        |                        |           |
| 7012FD<br>7067D                                                                                    | 1[1]<br>3[3] | 9600<br>9600     | Disable<br>Disable | N, 8, 1<br>N.8.1 |                       |           |      | 1*AI (mA,mV,V)(DCON)<br>7*DO(DCON) |                        |           |
|                                                                                                    |              |                  |                    |                  |                       |           |      |                                    |                        |           |
|                                                                                                    |              |                  |                    |                  |                       |           |      |                                    |                        |           |
|                                                                                                    |              |                  |                    |                  |                       |           |      |                                    |                        |           |
|                                                                                                    |              |                  |                    |                  |                       |           |      |                                    |                        |           |
|                                                                                                    |              |                  |                    |                  |                       |           |      |                                    |                        |           |
|                                                                                                    |              |                  |                    |                  |                       |           |      |                                    |                        |           |
|                                                                                                    |              |                  |                    |                  |                       |           |      |                                    |                        |           |
|                                                                                                    |              |                  |                    |                  |                       |           |      |                                    |                        |           |
|                                                                                                    |              |                  |                    |                  |                       |           |      |                                    |                        |           |
| <b>Searching Status:</b>                                                                           |              |                  |                    |                  |                       |           |      |                                    |                        |           |
| <b>COM Port:</b>                                                                                   |              | COM <sub>4</sub> | Address            |                  | $20$ [dec] $14$ [hex] | Baudrate: | 9600 | Parity:                            | Data Bit:<br>8<br>None | Stop Bit: |
|                                                                                                    |              |                  |                    |                  |                       |           |      |                                    |                        |           |

Рисунок 3 – Интерфейс конфигурационной программы

### **DCON-Utility**

Предварительно настроим модули с помощью конфигурационной утилиты. Зададим «инженерный» формат вывода данных, присвоим модулю **I-7012FD** адрес в сети RS-485 равный 1, а для модуля **I-7067D**- 2 и установим формат обмена данными 9600,n,8,1 без контрольной суммы.

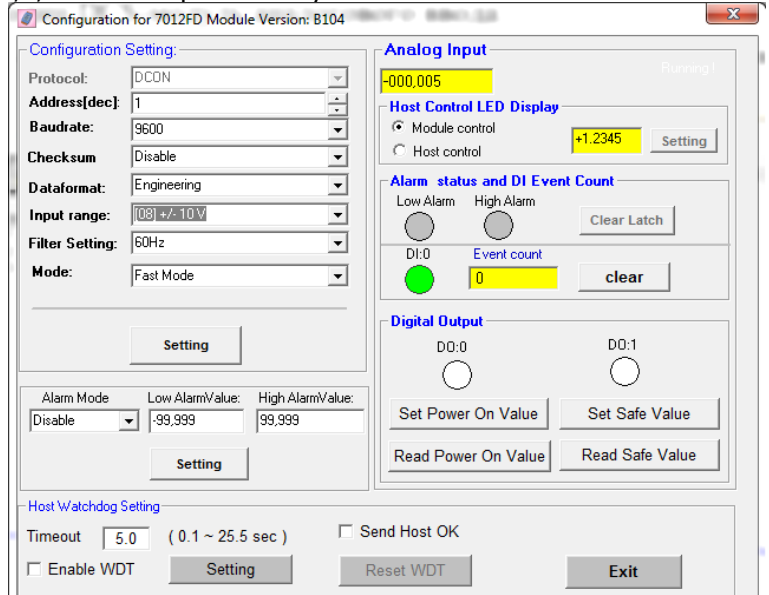

Рисунок 4 – Настройки модуля **I-7012FD**

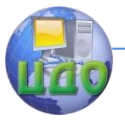

Подключение модулей распределенного ввода/вывода ICPDAS к SCADA системе TRACEMODE

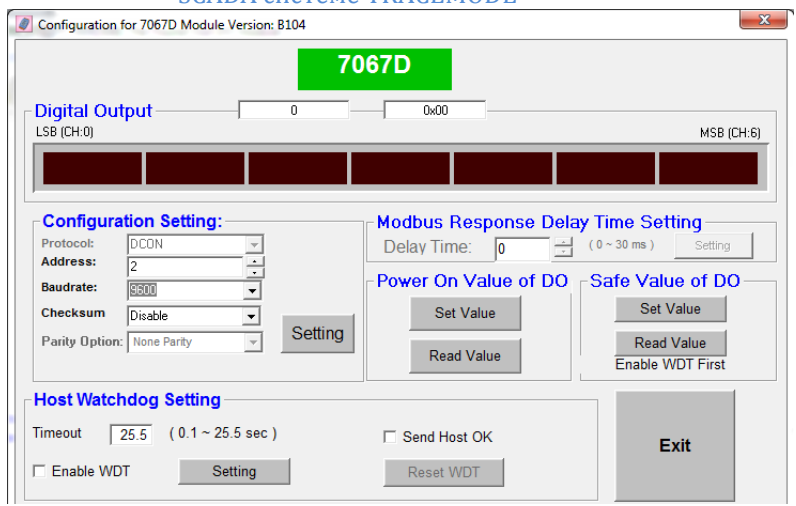

Рисунок 5 – Настройки модуля **I-7067D**

### **Создание каналов ввода данных**

<span id="page-6-0"></span>Добавим в проект модули аналогового ввода и дискретного вывода. Для этого откроем слой Источники/приемники и через контекстное меню создадим группу Распределенные УСО(DCS):

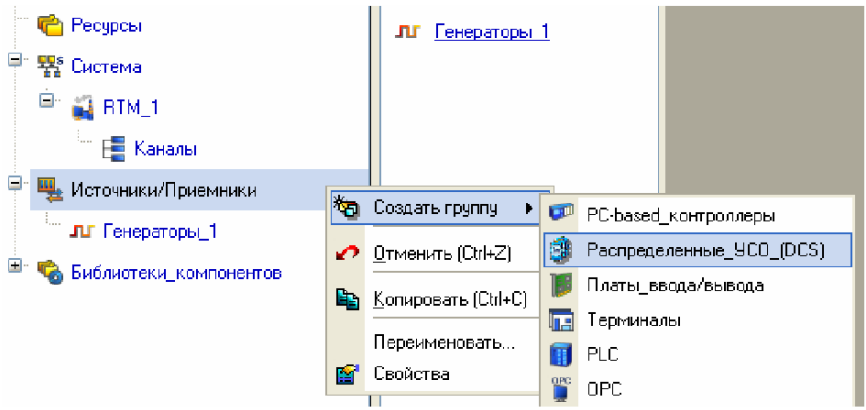

Рисунок 6 – Создание группы Распределенные УСО

Двойным щелчком ЛК откроем группу Распределенное УСО(DCS)\_1 и через контекстное меню создадим внейгруппу I-7000.

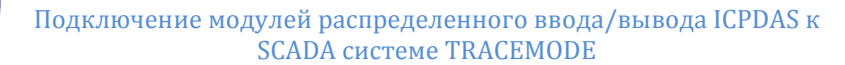

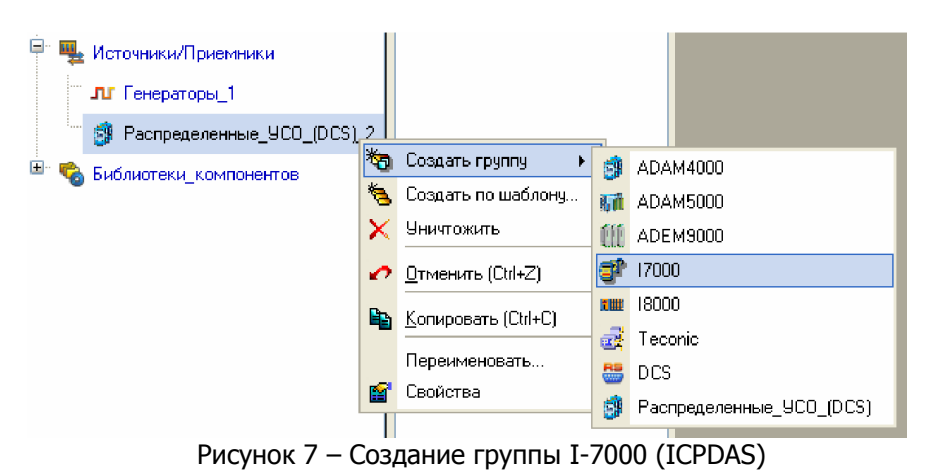

Откроем созданную группу I7000\_1 двойным щелчком ЛК и через ПК создать в ней подгруппы I7012FD#1 иI7067D#2.

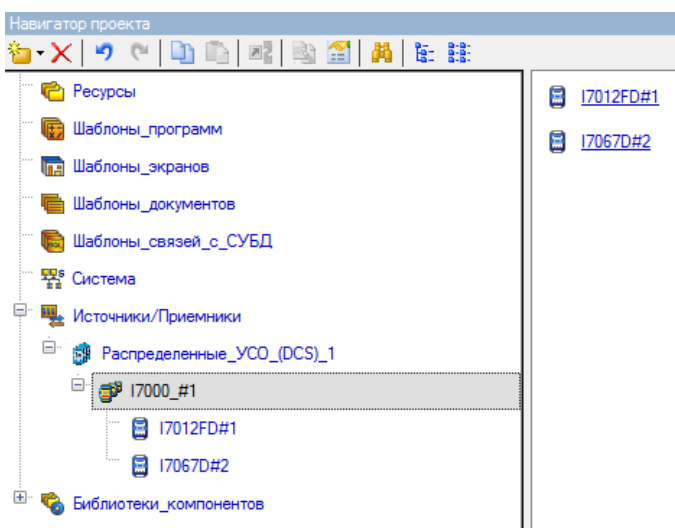

#### Рисунок 8– Создание подгрупп i7012PDиi7067D

Ш

Откроем созданную подгруппу I7012FD#1 двойным щелчком ЛК и перейдем к созданным компонентамисточникам модуля I-7012PD. Выделить ЛК компонент A#1 и двойным щелчком ЛК перейти в режим редактирования его атрибутов.

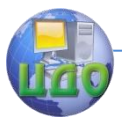

Подключение модулей распределенного ввода/вывода ICPDAS к SCADA системе TRACEMODE

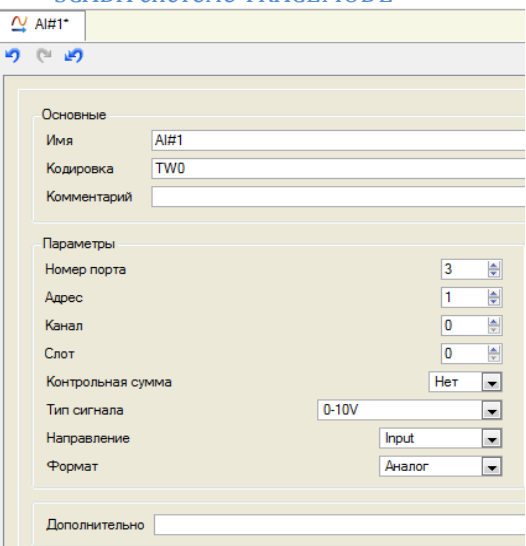

Рисунок 9– Свойства канала аналогового ввода

Все основные атрибуты, задающие настройки модуля, задать следующим образом: номер порта 3 (соответствует СОМ4 компьютера),адрес модуля в нашем случае 1, атрибуты Канал и Слот для выбранного модуля не задаются, Контрольная сумма – отсутствует, Направление – Вход. Изменить из выпадающего меню Тип сигнала на 0-10 В.Формат – Аналог.

Далее откроемподгруппу I7067D#2. Выделим компонент DO#1 и двойным щелчком ЛК перейти в режим редактирования его атрибутов. Атрибуты зададим аналогично, адрес модуля изменим на 2, Тип сигналане задавать, Направление – Выход. Изменить из выпадающего меню Формат – Дискрет.

#### **Создание и настройка СОМ-порта.**

<span id="page-8-0"></span>Выделить ЛК узел RTM\_1 и через контекстное меню создадим группу СОМ-порты. Двойным щелчком ЛК открыть вновь созданную группу и в окне компонентов выделить СОМпорт#1. Двойным щелчком открыть для редактирования егоатрибуты (рис.11). Оставить все атрибуты выставленными по умолчанию, изменив только номер порта наCOM4.

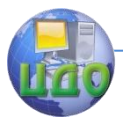

Подключение модулей распределенного ввода/вывода ICPDAS к SCADA системе TRACEMODE

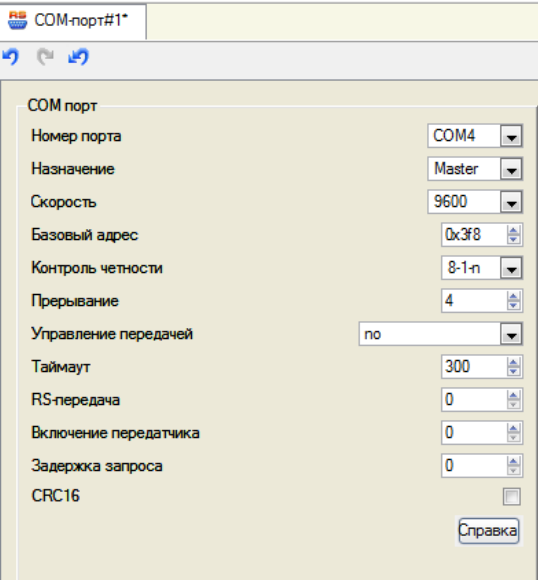

Рисунок 10– Настройки COM-порта

#### <span id="page-9-0"></span>**Изменение привязки канала к источнику данных.**

Изменим привязку канала Параметр с генератора синусоиды на реальный аналоговый входной сигнал. Для этого необходимооткрыть с помощью кнопки дополнительное окно Навигатора

8

проекта и открыть в нем слой Система/RTM\_1, захватить с помощью ЛК компонент AIn#1 и, не отпуская ЛК, перетащить курсор на канал.

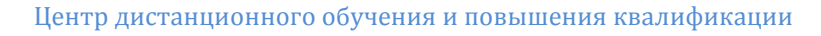

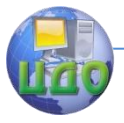

Подключение модулей распределенного ввода/вывода ICPDAS к SCADA системе TRACEMODE

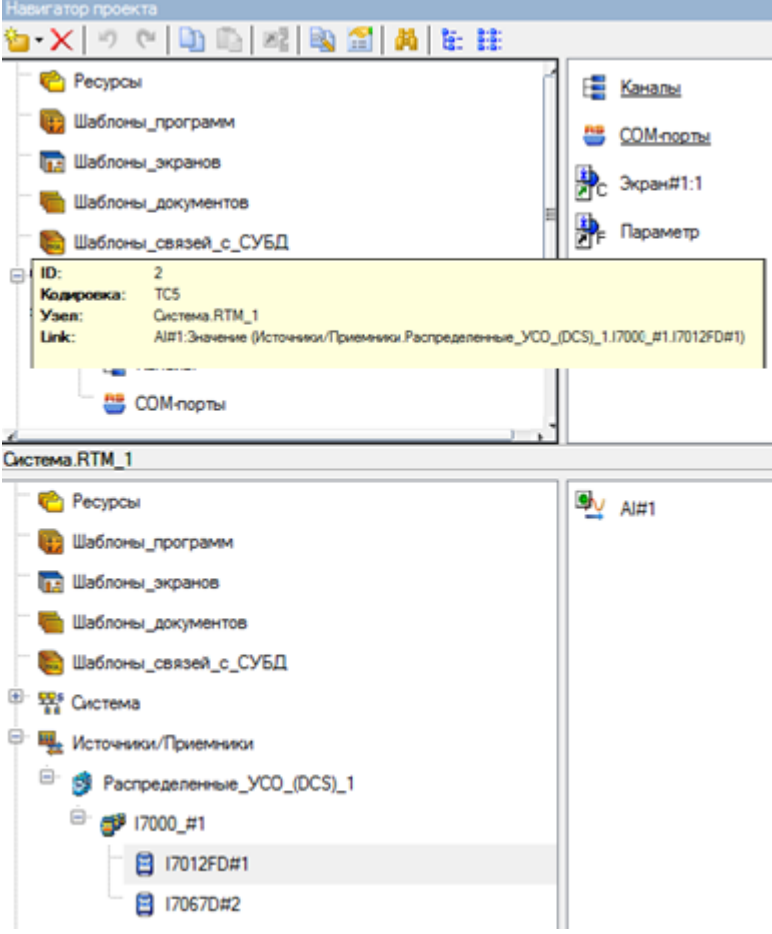

Рисунок 11– Канал Параметр, открытый в дополнительном окне Навигатора проекта

Сохранить изменения в проекте и скомпилировать его. Запустить режим эмуляции. Вращая ручку задатчика, наблюдать изменение сигнала на тренде (рис. 12).

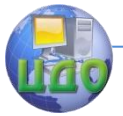

Подключение модулей распределенного ввода/вывода ICPDAS к **SCADA системе TRACEMODE** 

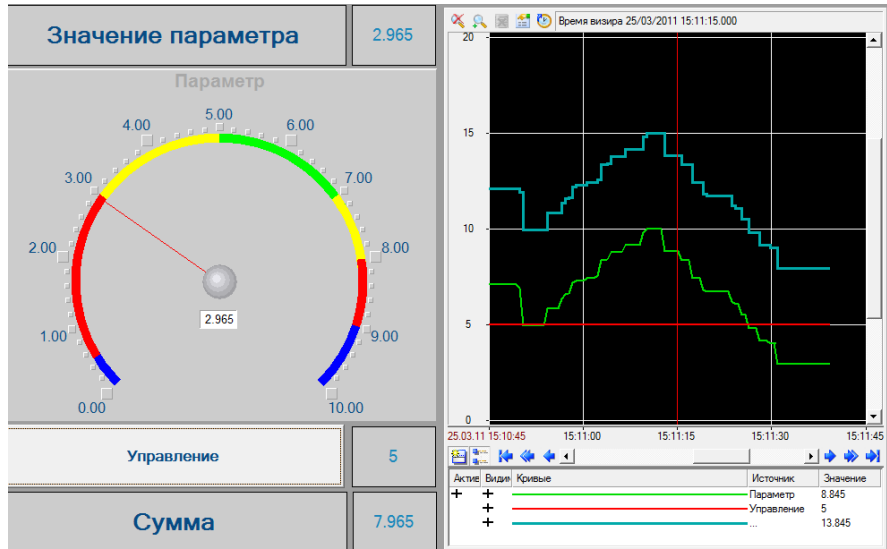

Рисунок 12- Изменение сигнала на тренде

### <span id="page-11-0"></span>Добавление управления дискретными выходами.

Предварительно создадим канал для передачи значений на дискретный выход. Для этого захватить с помошью ЛК компонент DO#1модуля i7062#2 и, не отпуская ЛК, перетащимего в слой Каналы монитора реального времени RTM 1. При этом будем создан канал с аналогичным именем.

Перейдем на графический экран и добавим элементы для отображения значений дискретных выходов. При помощи инструмента Эллипс/Секторразместим на экране окружность (рис.13).

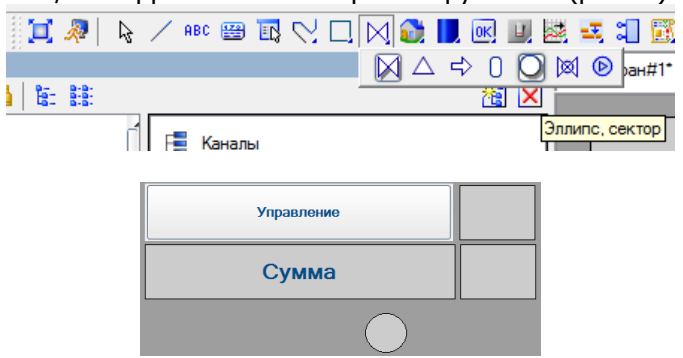

Рисунок 13- Добавление элемента индикации

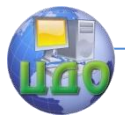

#### Подключение модулей распределенного ввода/вывода ICPDAS к SCADA системе TRACEMODE

Двойным щелчком открыть свойства созданного элемента. Установим тип динамизации по цвету заливки, вид индикации Arg=Конст. Для поля Истинно выберем цвет – серый, Ложно – красный. Для установки привязки дважды щелкнуть в поле Привязка.Создать аргумент экрана с именем Бит1, типа IN/OUTBOOL.

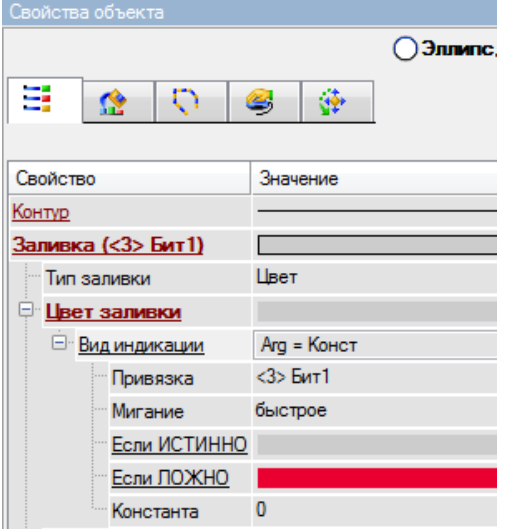

Рисунок 14– Свойства элемента эллипс

Привязать вновь созданный аргумент экрана к атрибуту Бит 1 Канала DO#1.

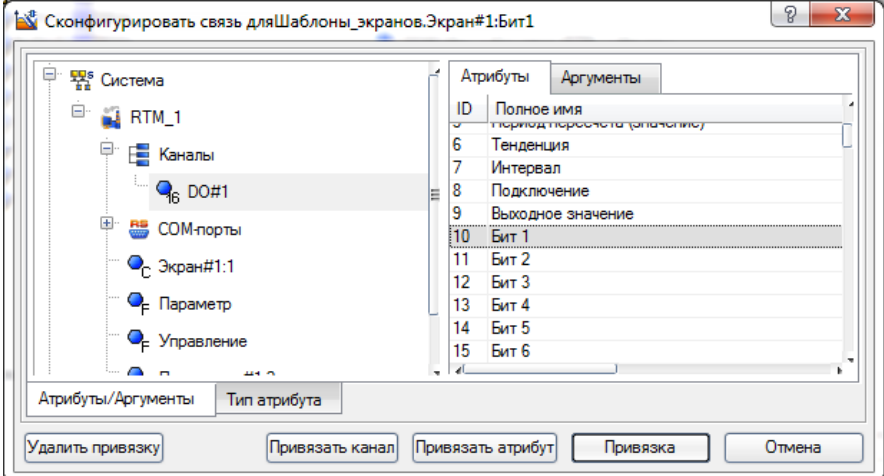

Рисунок 15– Привязка атрибута экрана

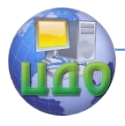

#### Подключение модулей распределенного ввода/вывода ICPDAS к SCADA CUCTEME TRACEMODE

Перейдем на вкладку События элемента Эллипс и настроим инверсию значения созданного аргумента экрана по нажатию на данном элементе. Для этого добавим действие Передать значение. В качестве Результата и Источника укажем созданный аргумент - Бит1, в качестве Значения - 1, Тип передачи - XOR.

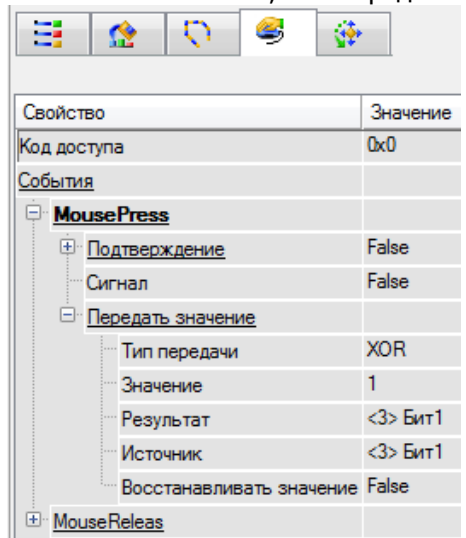

Рисунок 16- Вкладка События элемента Эллипс

Снова выделим элемент Эллипс и в пункте главном меню Сервис - Тиражирование зададим Число столбцов - 7, Число строк - 1. Произойдет копирование элемента Эллипс по шаблону со всеми заданными нами свойствами.

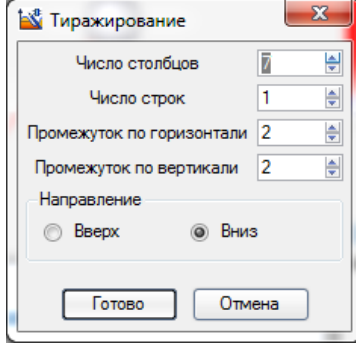

Рисунок 17- Свойства тиражирования элемента Эллипс

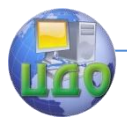

#### Подключение модулей распределенного ввода/вывода ICPDAS к SCADA системе TRACEMODE

Создадим для каждого из вновь созданных графических элементов Эллипс аргументы экрана и привяжем их к соответствующим битам канала DO#1.

| <b>М</b> Привязка                              |                                             |                |                       |                                                    |       |  |  |  |  |  |  |  |
|------------------------------------------------|---------------------------------------------|----------------|-----------------------|----------------------------------------------------|-------|--|--|--|--|--|--|--|
| 右   X   12   23   5   0   10   10   14<br>- 83 |                                             |                |                       |                                                    |       |  |  |  |  |  |  |  |
| Имя                                            | Тип                                         | Тип данных     | Значение по умолчанию | Привязка                                           | Флаги |  |  |  |  |  |  |  |
| Параметр                                       | nder IN                                     | <b>RU</b> REAL |                       |                                                    |       |  |  |  |  |  |  |  |
|                                                | Управление Mill IN/OUT 89REAL               |                |                       |                                                    |       |  |  |  |  |  |  |  |
| Сумма                                          | <b>AT IN/OUT RUREAL</b>                     |                |                       |                                                    |       |  |  |  |  |  |  |  |
| Бит1                                           | <b>JAN/OUT RUBOOL</b>                       |                |                       | - <mark>-</mark> PO#1:Бит 1 (Система.RTM_1.Каналы) |       |  |  |  |  |  |  |  |
| Бит2                                           | <mark>↓</mark> fin/OUT <mark>85</mark> BOOL |                |                       | Q <sub>6</sub> DO#1:Бит 2 (Система.RTM_1.Каналы)   |       |  |  |  |  |  |  |  |
| Бит3                                           | <b>Jim/OUT REBOOL</b>                       |                |                       | Q <sub>6</sub> DO#1:Бит 3 (Система.RTM_1.Каналы)   |       |  |  |  |  |  |  |  |
| Бит4                                           | <b>JAN/OUT RE BOOL</b>                      |                |                       | • DO#1:Бит 4 (Система.RTM_1.Каналы)                |       |  |  |  |  |  |  |  |
| Бит5                                           | <b>JAN/OUT RE BOOL</b>                      |                |                       | • DO#1:Бит 5 (Система.RTM_1.Каналы)                |       |  |  |  |  |  |  |  |
| Бит6                                           | <b>精IN/OUT REBOOL</b>                       |                |                       | Q <sub>6</sub> DO#1:Бит 6 (Система.RTM_1.Каналы)   |       |  |  |  |  |  |  |  |
| Бит7                                           | <b>精IN/OUT RUBOOL</b>                       |                |                       | Q <sub>6</sub> DO#1:Бит 7 (Система.RTM_1.Каналы)   |       |  |  |  |  |  |  |  |
|                                                |                                             |                |                       |                                                    |       |  |  |  |  |  |  |  |

В результате графический экран примет следующий вид

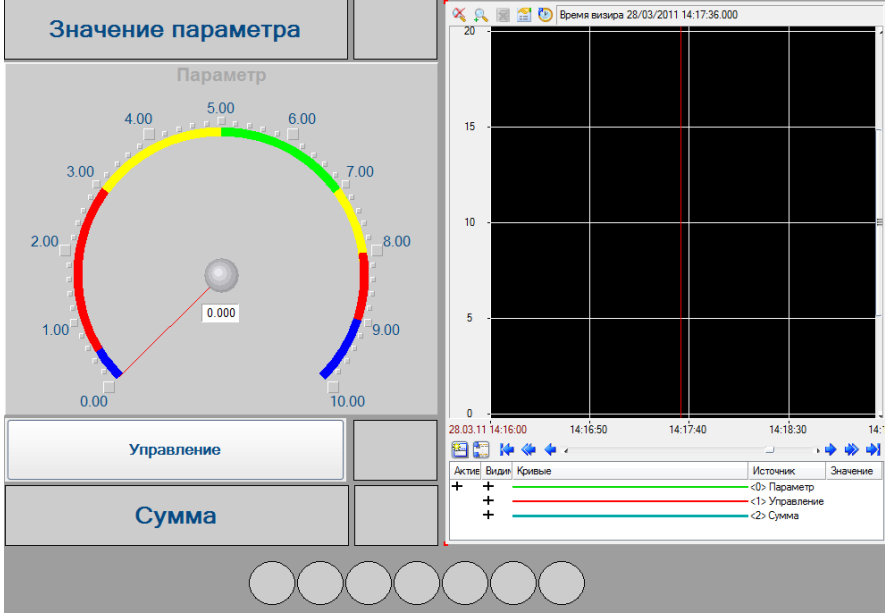

Рисунок 18– Вид графического экрана

Сохранить изменения в проекте и скомпилировать его. Запустить режим эмуляции. Используя ЛК мыши изменять состояние элементов управления и наблюдать изменение состояния дискретных выходов модуля i7062D.

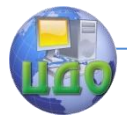

Подключение модулей распределенного ввода/вывода ICPDAS к SCADA системе TRACEMODE

## **4 КОНТРОЛЬНЫЕ ВОПРОСЫ:**

<span id="page-15-0"></span>1.Каково основное назначение модулей распределенного ввода вывода? В чем заключается особенность соединения модулей по сети RS485?

<span id="page-15-1"></span>2.К какому атрибуту канала необходимо привязывать входные значения модулей? Выходные значения?

# **5 СОДЕРЖАНИЕ ОТЧЕТА:**

1 Цель работы.

2 Результаты запуска проекта.

3 Ответы на контрольные вопросы.

### **6 ЛИТЕРАТУРА**

<span id="page-15-2"></span>1. TraceMode 6: Руководство пользователя. – Adastra Research Group, Ltd., 2005.

2. Модуль скоростного аналогового ввода **I-7012FD.** Руководство пользователя.

3. Модуль удаленного дискретного вывода **I-7067D.** Руководство пользователя.

4. SCADA-системы как инструмент проектирования АСУ ТП: Учебное пособие. - Деменков Н.П., Изд-во МГТУ им Н.Э.Баумана, 2004.